# Hoja de consejos para DRDP Online

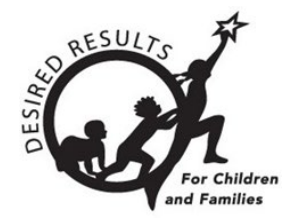

## **Bloquear calificaciones en DRDP Online 2023**

## **Introducción**

El objetivo de este documento es instruir a los administradores de la agencia, a los administradores de los centros y a los maestros sobre el bloqueo de las calificaciones de los salones de clase y de los niños individualmente.

Sólo los usuarios con la función de administrador de la agencia, administrador del centro o maestro de registro pueden bloquear las calificaciones.

## **1. Bloquear calificaciones**

#### 1.1. Ver el menú Clasificación de entrada

1. Una vez que haya iniciado sesión en DRDP Online, seleccione la opción Calificación de entrada en el menú de la izquierda.

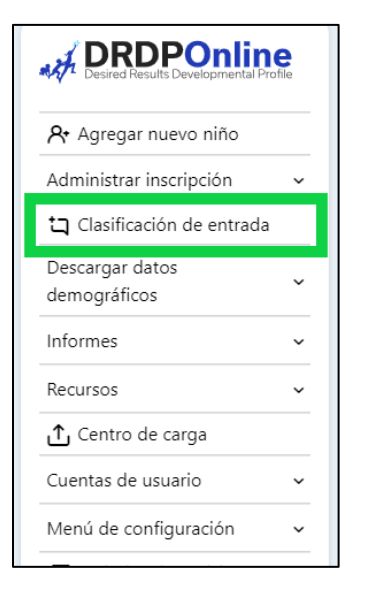

**Figura 1.1-1: Menú de navegación del DRDP**

Departamento de Servicios Sociales del Estado de California, Derechos de autor (2024)

#### 1.2. Seleccione el período de calificación

1. En la pantalla Introducir calificación, seleccione la opción Periodo de calificación.

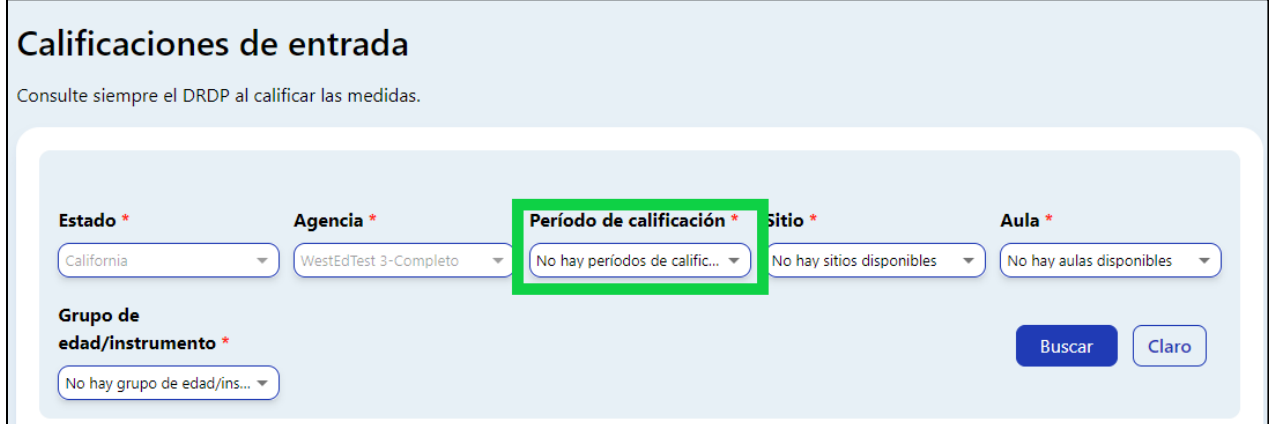

#### **Figura 1.2-1: Filtros de informe**

2. A continuación, seleccione el periodo para el que desea bloquear las calificaciones.

**Nota:** Se seleccionará por defecto el periodo de calificación actual.

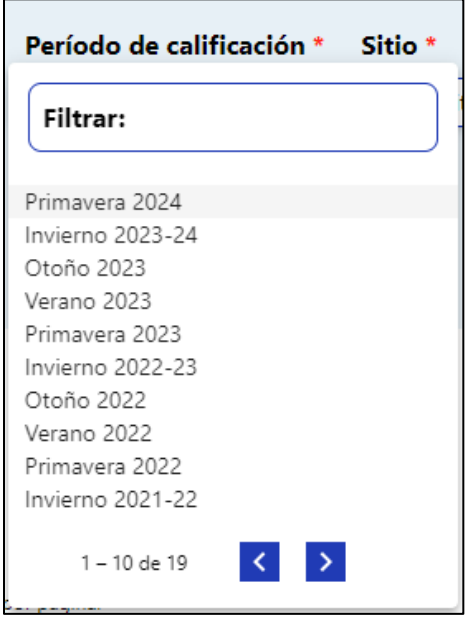

#### **Figura 1.2-2: Lista de filtros del período de calificación**

3. Seleccione la opción **Sitio**.

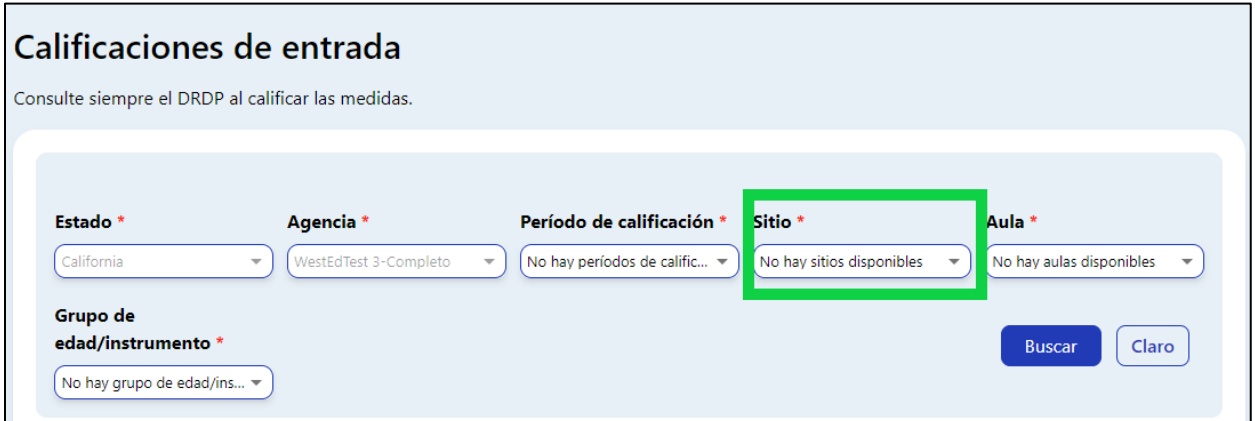

#### **Figura 1.2-3: Donde encontrar la opción del sitio**

4. A continuación, seleccione el centro para el que desea bloquear las calificaciones.

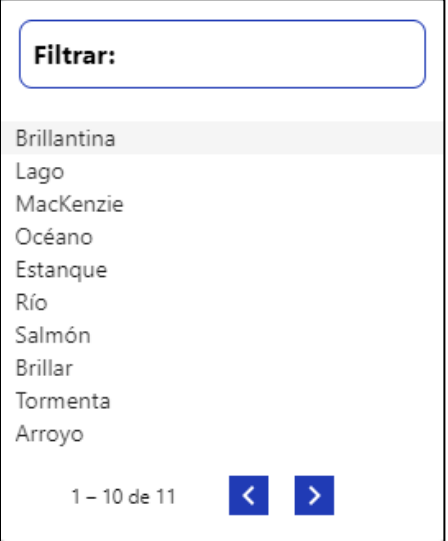

**Figura 1.2-4: Lista de filtros de sitio**

- 1.3. Seleccione la opción **Aula/Salón de clase**
	- 1. Seleccione la opción **Aula/Salón de clase.**

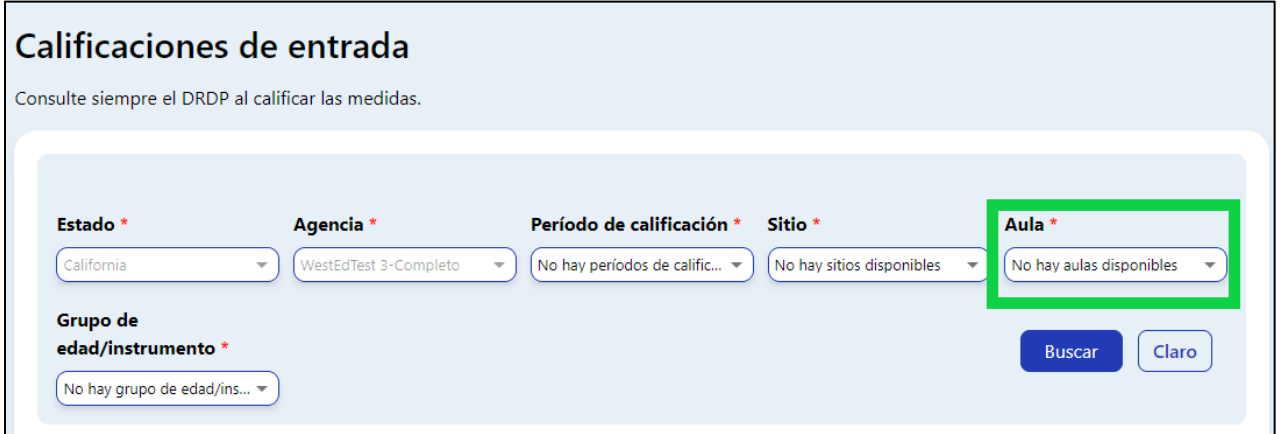

#### **Figura 1.3-1: Ubicación de la opción de aula**

2. A continuación, seleccione el aula/salón de clase para el que desea bloquear las calificaciones.

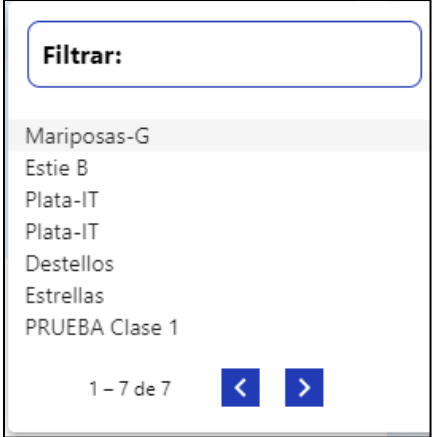

**Figura 1.3-2: Lista de filtros de aula**

- 1.4. Seleccione la opción Grupo de edad/Instrumento
	- 1. Seleccione la opción Grupo de edad/Instrumento.

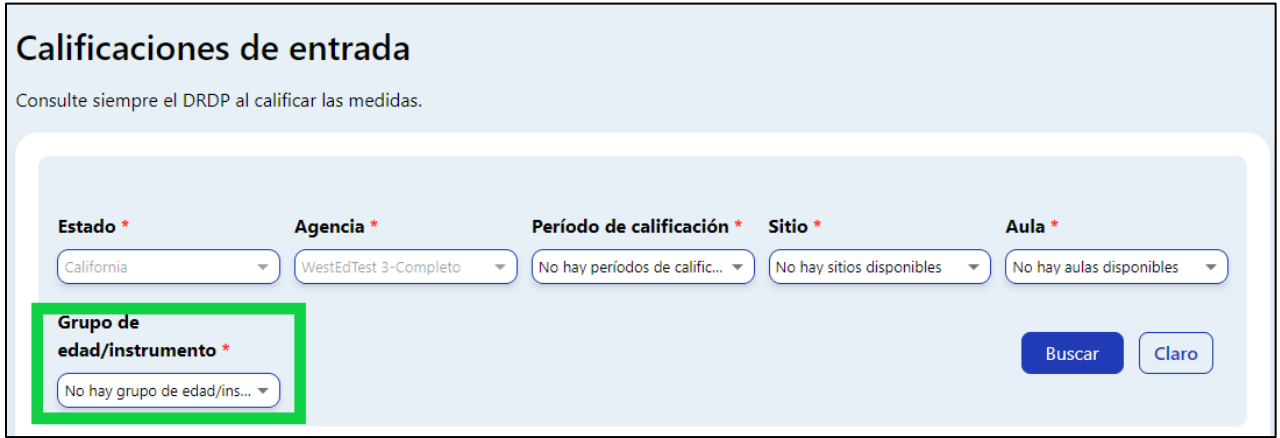

#### **Figura 1.4-1: Ubicación del grupo de edad/opción de instrumento**

2. A continuación, seleccione la vista de instrumentos correcta para la clase.

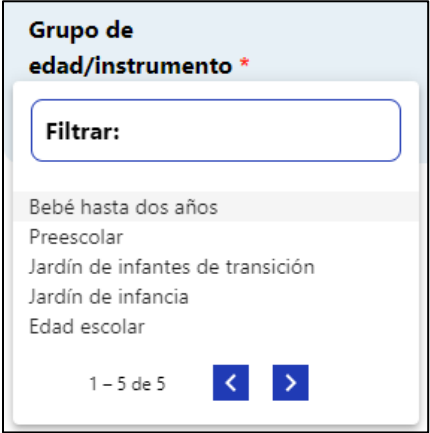

**Figure 1.4-2: Lista de filtros de grupos de edad/instrumentos**

#### 1.5. Seleccione el botón Buscar.

1. Una vez que haya elegido una vista de instrumento, seleccione **Buscar**.

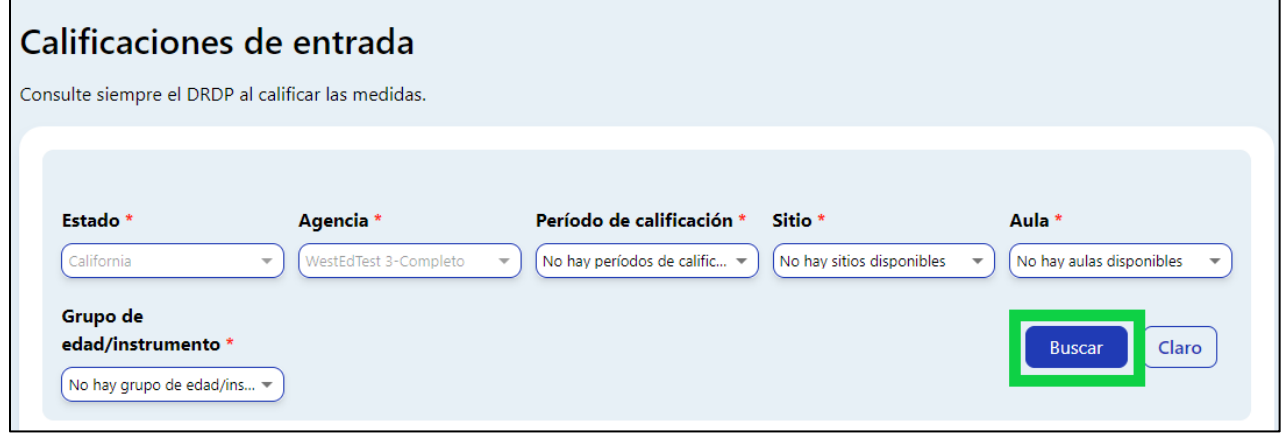

**Figura 1.5-1: Ubicación del botón Buscar**

**Nota:** Las cuatro opciones—Periodo de calificación, Centro, Salón de clase y Grupo de edad/Instrumento-–deben estar seleccionadas para realizar la búsqueda.

2. Si todas las calificaciones de los niños están completas, las calificaciones de la clase pueden bloquearse para todos los niños seleccionando el botón **CERRAR**.

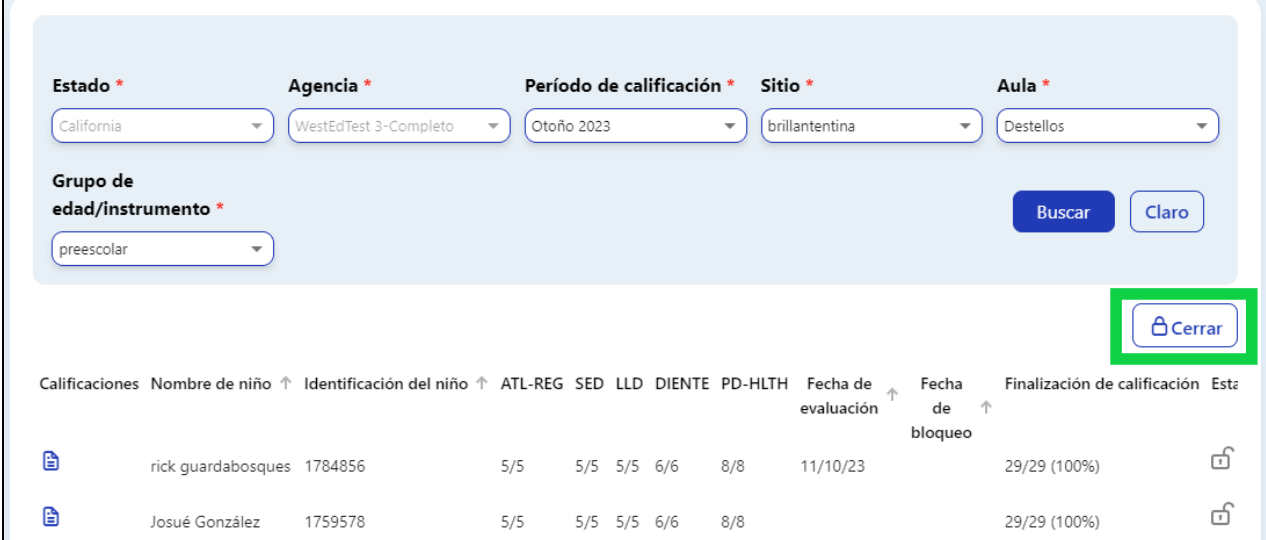

**Figura 1.5-2: Ubicación del botón Cerrar**

 $\blacksquare$ 

3. Si todas las calificaciones de la clase están incompletas, el registro de un niño individual aún puede bloquearse seleccionando una de las calificaciones del niño.

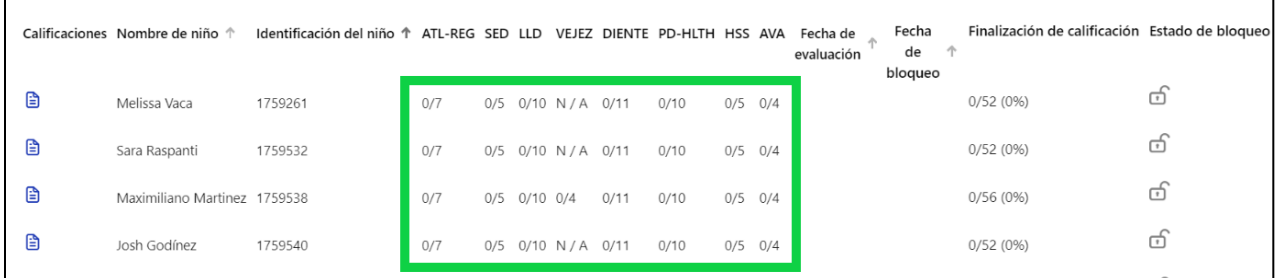

**Figura 1.5-3: Ubicación de las calificaciones**

4. Una vez completadas y guardadas todas las calificaciones, se puede seleccionar el botón **BLOQUEAR** para bloquear el registro individual.

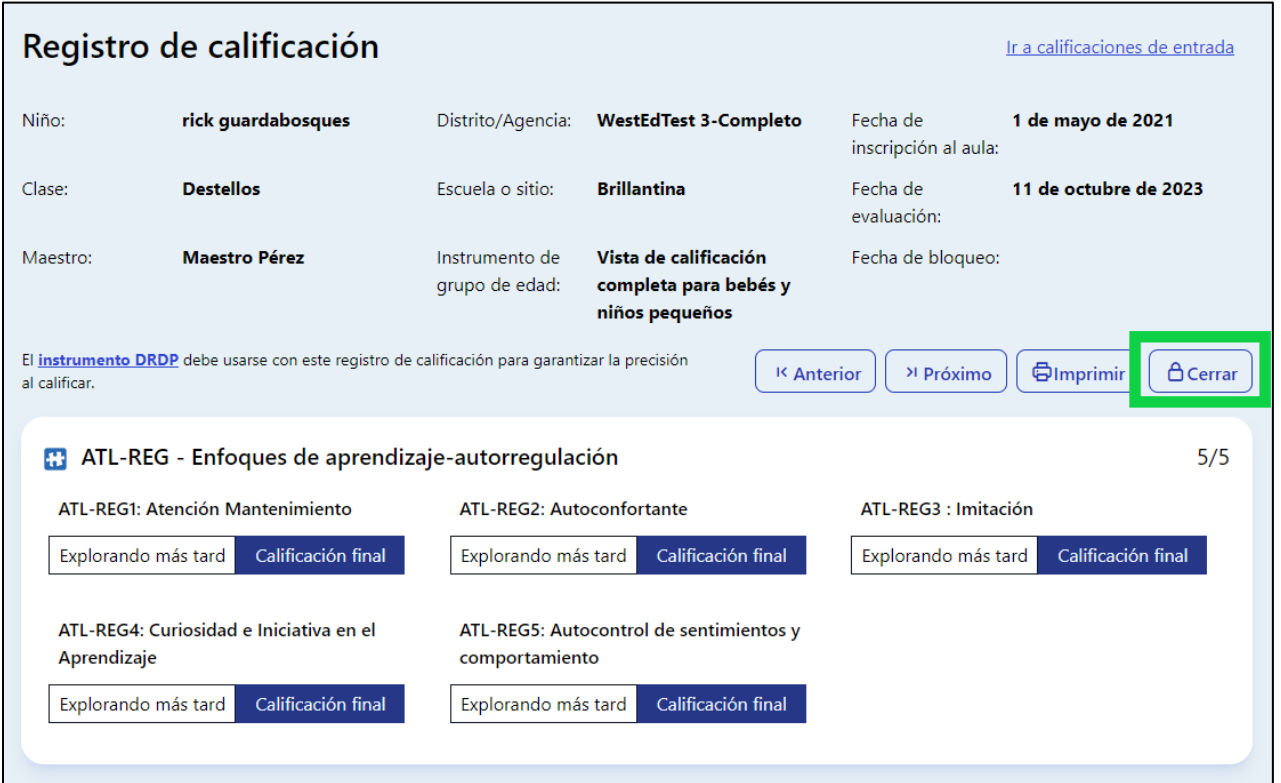

**Figura 1.5-4: Ubicación del botón de bloqueo en un registro individual**

**Nota:** Los niños con calificaciones desbloqueadas pero completas mostrarán el símbolo de desbloqueado en los resultados de la búsqueda.

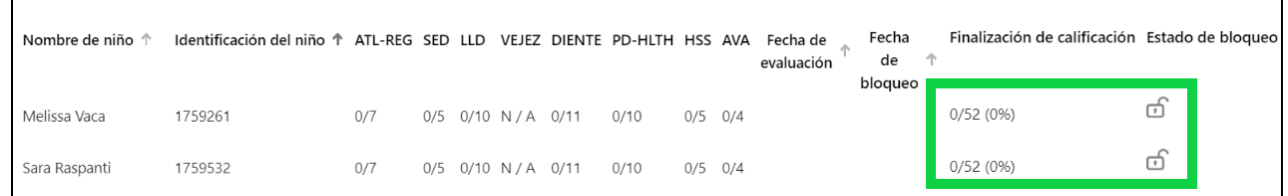

#### **Figura 1.5-5: Símbolos desbloqueados**

5. Un niño con una calificación completada y bloqueada mostrará el símbolo verde de bloqueado.

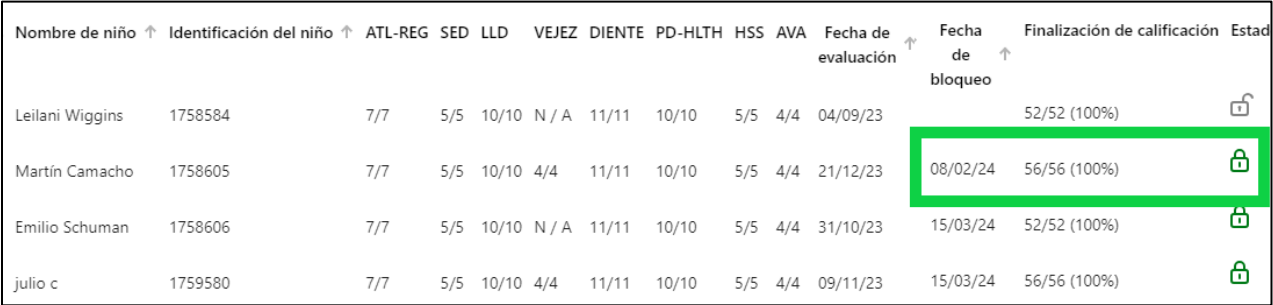

#### **Figura 1.5-6: Símbolo verde bloqueado**

6. Las calificaciones que aún no puedan bloquearse por estar incompletas mostrarán el símbolo de desbloqueado en los resultados de la búsqueda.

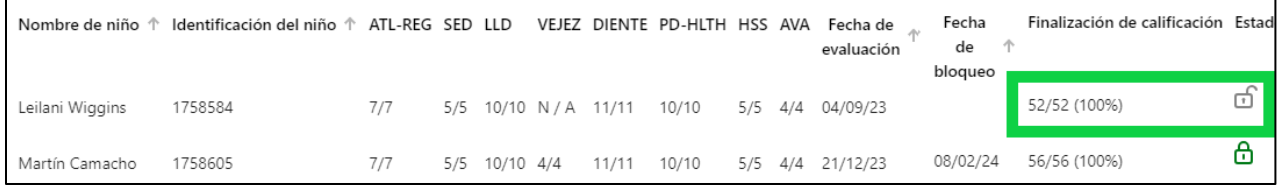

#### **Figura 1.5-7: El símbolo desbloqueado**

7. Tras seleccionar el botón **BLOQUEAR**, aparecerá una ventana preguntando si la fecha actual es la fecha de evaluación. Seleccione **SÍ** si la fecha actual es correcta o **NO** para generar un calendario donde podrá seleccionar la fecha de evaluación.

**Nota:** Si se bloquea toda una clase a la vez, la fecha seleccionada será para todos los niños de esa clase.

### **2. Recursos útiles para DRDP Online**

- Si necesita ayuda, póngase en contacto con el 1-800-770-6339 o envíe un correo electrónico a [DRDPOnline@wested.org.](http://DRDPOnline@wested.org)
- Para acceder a instrucciones adicionales, hojas de consejos y tutoriales en vídeo para DRDP Online, visite [la página web de Resultados Deseados para niños y](https://www.desiredresults.us/drdp-online/drdp-online-resources-0)  [familias/Recursos para DRDP Online.](https://www.desiredresults.us/drdp-online/drdp-online-resources-0)
- Inscríbase en un [seminario en línea del DRDP](https://www.desiredresults.us/professional-development/events/webinars#drdponline) de una hora de duración y obtenga horas de desarrollo profesional.
- Suscríbase al boletín electrónico semanal [Actualizaciones DRDP Online.](https://www.desiredresults.us/drdp-online-updates)
- Suscríbase al canal de YouTube de [WestEd DRDP Recursos.](https://www.youtube.com/channel/UCBtFxu7TL8b4h5521AXMVmA)